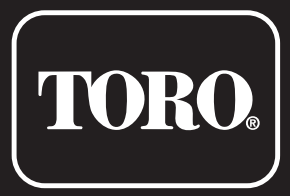

# **Controlador TEMPUS DC LCD 1\_2\_4\_6**

Controlador residencial

# **Guía del usuario**

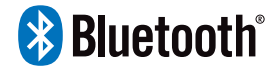

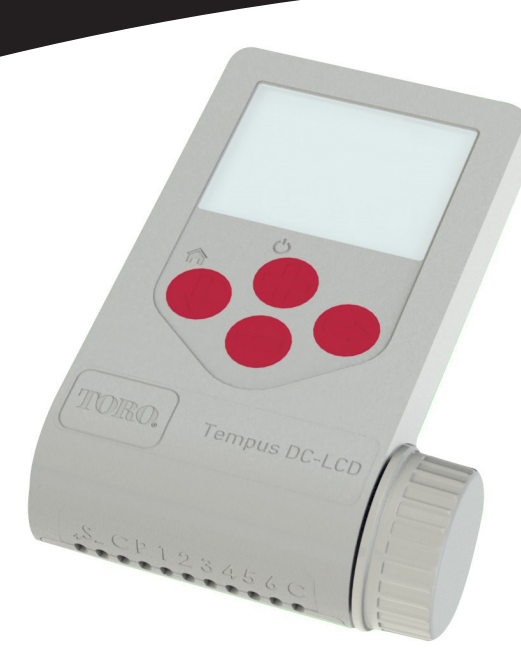

# **TORO.**

## Controlador TEMPUS DC LCD 1-2-4-6

### Características del controlador TEMPUS DC LCD

- Gran pantalla y fácil programación:
- Salida de 1 a 6 válvulas
- 4 programas de riego independientes A, B, C, D
- Programación de riego por día de la semana, intervalo de días o días pares/impares
- 3 horas de inicio por programa
- Tiempo de funcionamiento de hasta 8 horas con incrementos de 1 minuto
- Presupuesto establecido por el usuario
- Conservación de los programas en la memoria sin batería
- 100% resistente al agua (IP68)
- Conexión Bluetooth

### INTRODUCCIÓN

El sistema de control remoto TEMPUS DC LCD es un controlador de riego por Bluetooth® resistente al agua.

TEMPUS DC LCD es la solución ideal para todas las aplicaciones donde no haya suministro de alimentación eléctrica.

Controle el riego a través de la gran pantalla LCD y/o la intuitiva aplicación TEMPUS DC.

### ESPECIFICACIONES

#### **DIMENSIONES**

- 105 mm An
- 155 mm Al
- 48 mm Pr
- Peso: 260 g

#### **ALIMENTACIÓN**

- Fuente de alimentación: de 9 V CC o con 4 pilas AAA de 1,5 V
- Salida: Solenoide de 9 V CC (con bloqueo)
- Máximo 1 salida conectada a la vez.

#### **PRESIÓN DE FUNCIONAMIENTO**

• Cualificado en muestras DCL de hasta 6 bares de presión del agua

#### **TEMPERATURA DE FUNCIONAMIENTO**

• Desde -10 °C hasta 50 °C

#### **MODELOS**

- TEMP-1-DC-L 1 Station plus MV
- TEMP-2-DC-L 2 Station plus MV
- TEMP-4-DC-L 4 Station plus MV
- TEMP-6-DC-L 6 Station plus MV

#### Controlador Toro TEMPUS DC LCD 1-2-4-6

#### CABI FADO **PASO 1**

- **1.** Conecte el **TEMPUS DC LCD** a los solenoides según lo descrito abajo.
	- Use el solenoide de 9 V CC (con bloqueo).

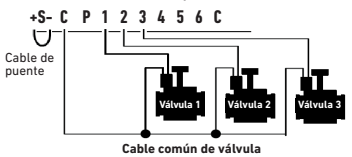

**2.** Puede conectar en la salida P una válvula principal. La salida se iniciará automáticamente 2 segundos antes de cada estación y durante el riego de cada estación.

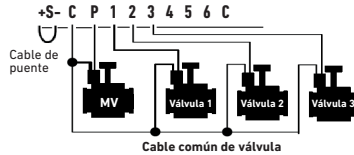

**3. (Opcional)** Si desea instalar un sensor de lluvia, corte el cable amarillo del **TEMPUS DC LCD** y conéctelo al sensor.

 El sensor de lluvia cuando está conectado en vez del cable amarillo (ver el paso del cableado para cada modelo) afecta a los 4 programas. Si llueve y el sensor de lluvia está activo, los programas A o B o C o D no se iniciarán. Es necesario esperar hasta que la sonda se haya secado para ver el reinicio de los programas. El control manual «Todas las estaciones» no tiene en cuenta el estado del sensor de lluvia.

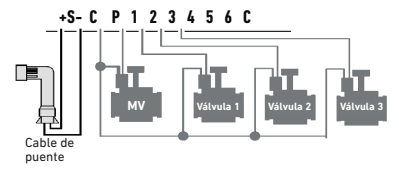

### **PASO 2**

### DESCARGA DE LA APLICACIÓN

**1.** En su smartphone o tablet, vaya a la aplicación «App Store» o «Play Store».

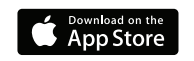

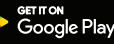

**2.** Busque «The Toro Company» en la barra de búsquedas.

*Desarrollador The Toro Company*

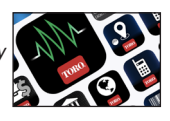

**3**. Cuando la encuentre, descargue la aplicación TEMPUS DC.

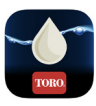

- **4.** Una vez instalado, active el Bluetooth® de su smartphone o tablet**.**
- **5.** Los requisitos necesarios para que funcione el Bluetooth®:
	- Smartphone o tablet equipado con Android 4.3 o superior con Bluetooth Smart 4.0 o superior.

- Apple iPhone o iPad equipado con iOS 9.0 o superior con Bluetooth Smart 4.0 o superior

### **PASO 3**  EMPAREJAMIENTO

- **1.** Desenrosque la tapa del **TEMPUS DC LCD**
- **2.** Enchufe la pila alcalina de 9 V o las 4 pilas AAA de 1,5 V. Enrosque la tapa

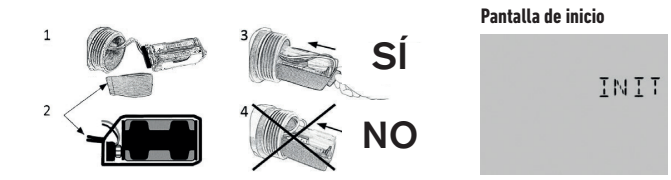

- **3.** Abra la aplicación **TEMPUS DC** .
- **4.** Toque en el botón «Add a module» (Añadir un módulo) o en el botón «+».
- **5.** Elija el **TEMPUS DC LCD** de la lista de controladores cercanos.
- **6.** Para finalizar el emparejamiento de su **TEMPUS DC LCD**, siga los pasos siguientes descritos en la aplicación.
- **7.**Tras el emparejamiento, seleccione la «Power source» (fuente de alimentación) (9 V o AAA) en la aplicación, menú de información.  $\gg$

### OPERACIÓN CON BOTONES

Gracias a su amplia pantalla y teclado, el TEMPUS DC LCD puede ser programado sin **Bluetooth** 

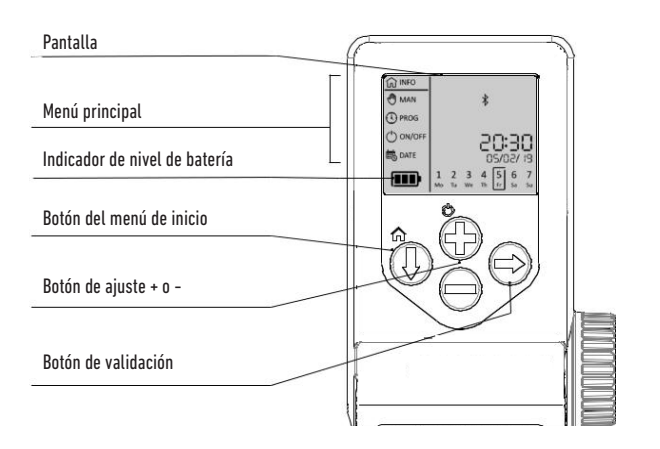

Controlador Toro TEMPUS DC LCD 1-2-4-6

### **PASO 4** INICIALIZANDO

#### **FASE 1**

#### **ENCENDER LA PANTALLA LCD**

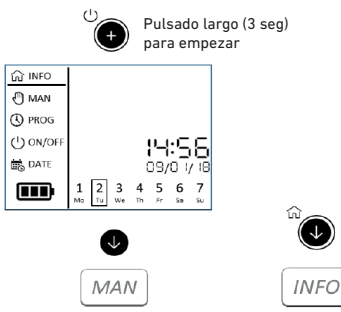

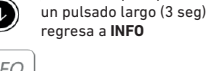

Desde cualquier pantalla.

#### **2.** AJUSTE EL AÑO

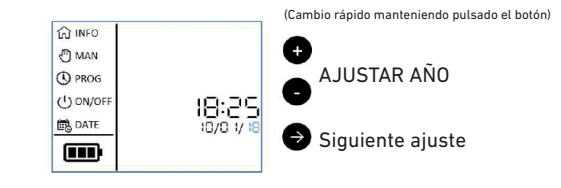

#### **3.** AJUSTE EL MES

#### **FASE 2**

#### **AJUSTAR LA FECHA Y LA HORA Y LA FUENTE DE ALIMENTACIÓN**

ENCENDER LA PANTALLA LCD

PULSAR EL BOTÓN  $\bullet$  del menú de inicio hasta «Date» (Fecha)

**1.** PULSE EL BOTÓN Y AJUSTE LA FECHA («DATE»**)**

#### **2.** SELECCIONE EL FORMATO DEL TIEMPO EN 12 O 24 HORAS

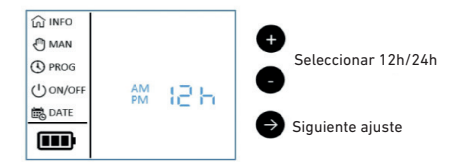

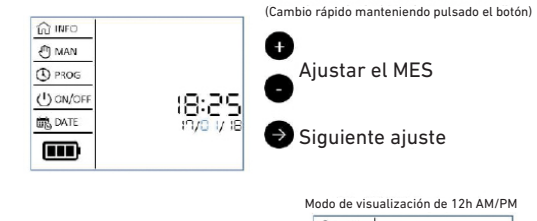

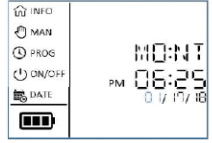

**Nota:** En el formato de 24 horas la fecha es dd/mm/aa En el formato de 12 horas AM/PM la fecha es mm/dd/aa

### **PASO 4**  INICIALIZANDO

#### **4.** AJUSTE EL DÍA

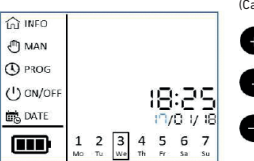

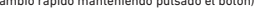

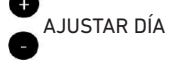

Siguiente ajuste

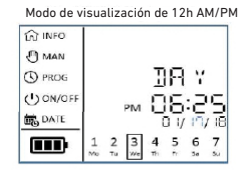

#### **Nota:** En el formato de 24 horas la fecha es dd/mm/aa En el formato de 12 horas AM/PM la fecha es mm/dd/aa

#### **5.** AJUSTE LA HORA (HORAS)

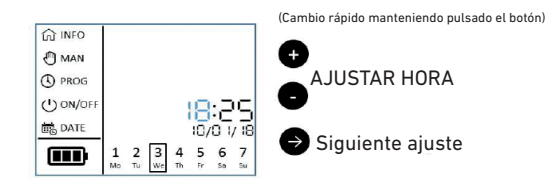

#### **6.** AJUSTE LA HORA (MINUTOS)

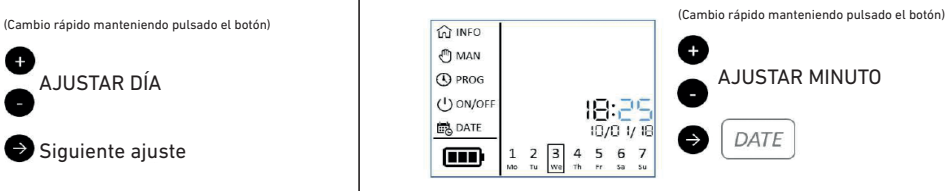

#### **7.** AJUSTE LA FUENTE DE ALIMENTACIÓN (9 V o AAA)

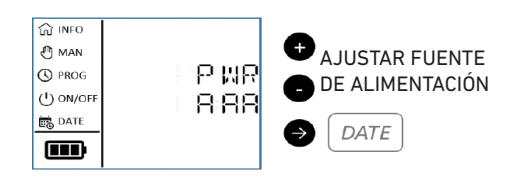

### **PASO 5** MENÚ PRINCIPAL

#### **1.** INFORMACIÓN DE LA PANTALLA

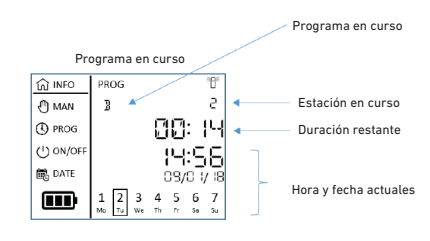

#### **2.** MODO MANUAL

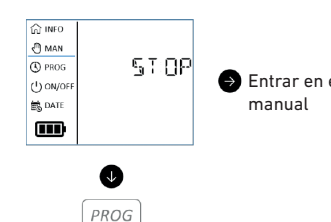

O

**MAN** 

#### **Activar o desactivar el modo manual:**

- Permite activar manualmente una Entrar en el modo<br>manual estación o un programa A, B, C, D **5.** MODO DE FECHA Y HORA - Permite apagar manualmente el riego en curso.

#### **3.** MODO DE PROGRAMA

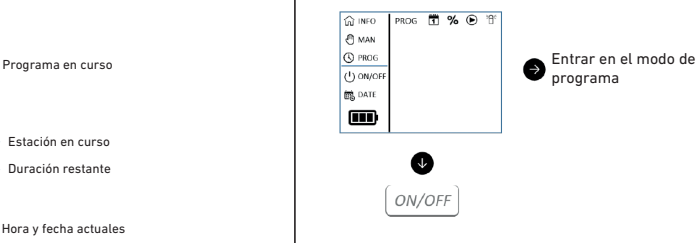

#### **Ajustar el programa de riego:** Permite establecer programas personalizados que se iniciarán automáticamente.

#### **4.** PAUSA, MODO ON/OFF

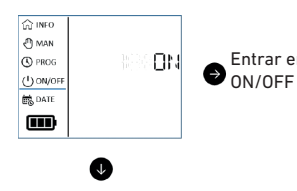

### Entrar en el modo

**Comando ON/OFF:** Deshabilita todos los programas actuales o futuros.

DATE

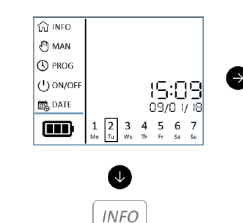

Entrar en el menú de fecha y hora

#### **Ajustar la fecha, la hora y la fuente de alimentación:**

Permite ajustar la fecha y la hora del día actual en formato de 12 o 24 horas. Permite ajustar la fuente de alimentación en 9 V o AAA.

### **PASO 6** PROGRAMACIÓN

ENCENDER LA PANTALLA LCD

PULSAR EL BOTÓN **DEL MENÚ DE INICIO HASTA «PROG»** 

#### **1. SELECCIONE EL PROGRAMA**

**a.** PULSE EL BOTÓN  $\rightarrow$  Y SELECCIONE EL PROGRAMA (A, B, C, D)

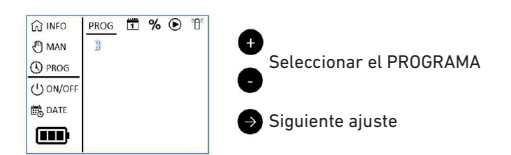

#### **2. SELECCIONE UN INTERVALO PROGRAMADO DIARIO**

- **a.** PERS: PARA AJUSTAR DÍAS DETERMINADOS DE LA SEMANA
- **b.** PARES: PARA ESTABLECER LOS DÍAS PARES DEL MES
- **c.** IMPARES: PARA ESTABLECER LOS DÍAS IMPARES EN LOS MESES DE 30 DÍAS **d.** OD31: PARA ESTABLECER LOS DÍAS IMPARES EN LOS MESES DE 31 DÍAS

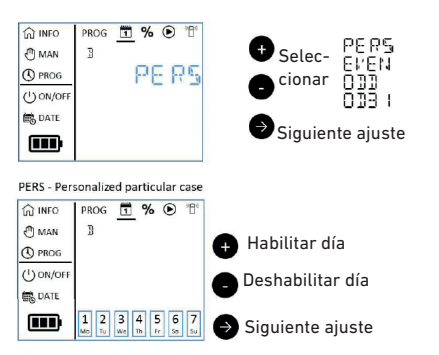

**Nota:** Use la aplicación Tempus DC para seleccionar el modo de período (para ajustar un intervalo de días desde 1 a 31 días)

#### **3.** AJUSTE EL PRESUPUESTO DE AGUA (ENTRE 0% Y 200%) the INFO PROG 1 % + 1 c  $P$  MAN  $\mathbb{R}$ Ajustar el presupuesto **C** PROG 120  $(1) ON/OF$ **ON** DATE Siguiente ajuste  $\overline{m}$ **4.** AJUSTE LA HORA DE INICIO DEL PROGRAMA (3 POR PROGRAMA) PROG T % + T **Q** INFO G **A** MAN  $\overline{2}$ START Ajustar la hora de inicio **O** PROG  $(1)$  ON/OFF 84.50 **民**DATE Siguiente hora de inicio m

**5.** AJUSTE LA DURACIÓN DE TIEMPO DE FUNCIONAMIENTO DE LA ESTACIÓN (HASTA 8 H CON INCREMENTOS DE 1 MINUTO)

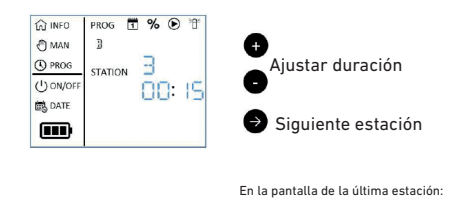

Θ PROG

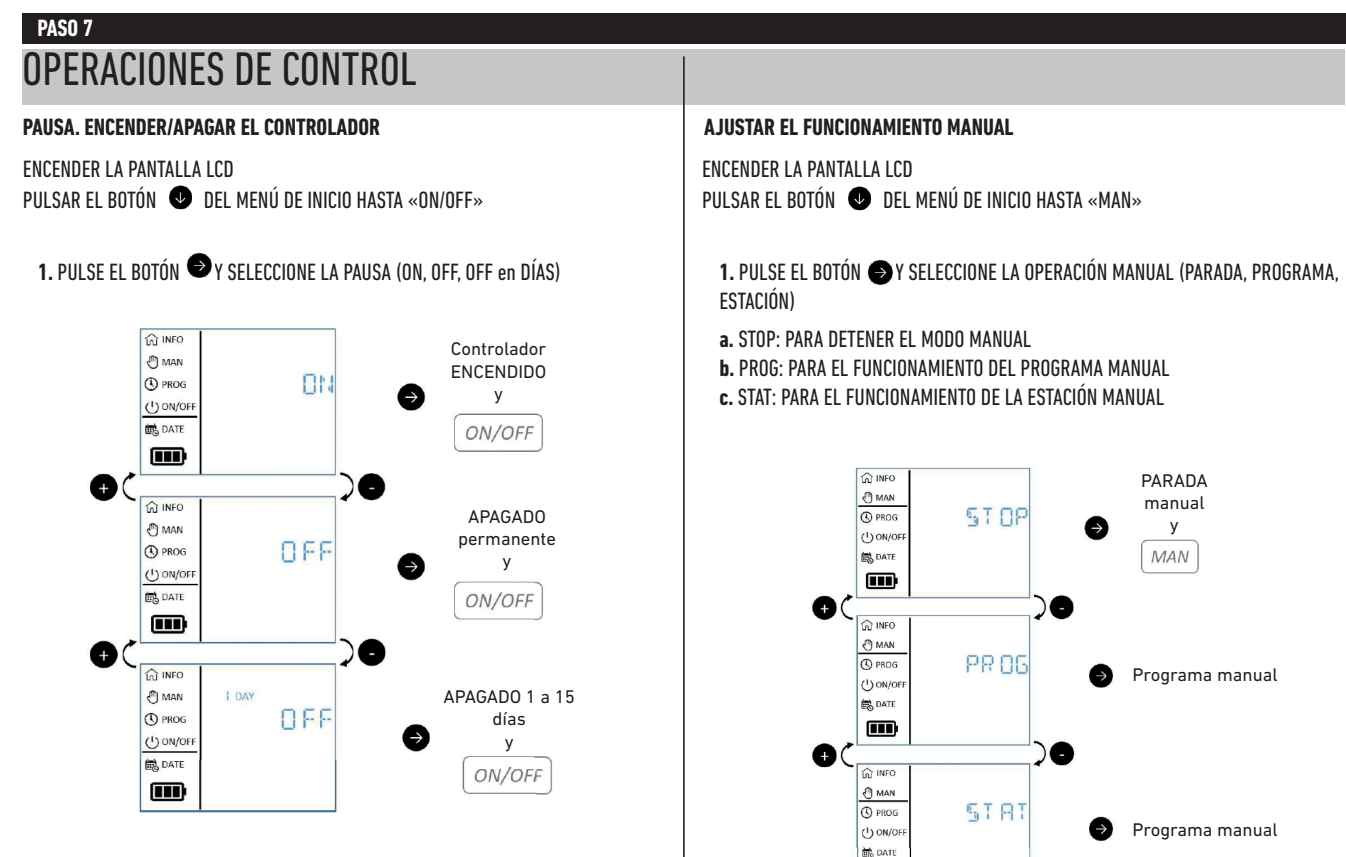

 $\mathbf{m}$ 

### **PASO 7** OPERACIONES DE CONTROL

**ESTABLECER EL PROGRAMA MANUAL**

**ESTABLECER LA ESTACIÓN MANUAL**

**2.** SELECCIONE LA ESTACIÓN (DESDE 1 A TODAS)

**1.** SELECCIONE «STAT» Y PULSE EL BOTÓN

**3.** EJECUTE EL PROGRAMA

**2.** SELECCIONE EL PROGRAMA (A, B, C, D)

 $\Omega$  INFO **FROG** 

8 MAN  $\mathbb{R}$ 

**CO** PROG

 $(1)$  ON/OF

色 DATE m

**1.** SELECCIONE «PROG» Y PULSE EL BOTÓN

### INFORMACIÓN ESPECIAL DE LA PANTALLA

#### **SENSOR DE LLUVIA EN CURSO**

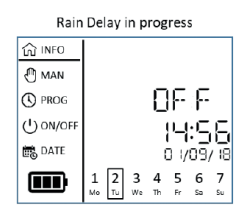

#### **MODO DE PERÍODO YA SELECCIONADO EN LA APLICACIÓN TEMPUS DC**

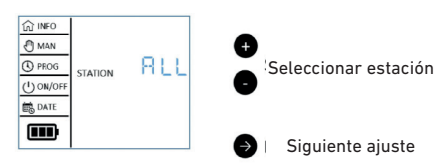

e

Œ

6

Funcionamiento manual y

MAN

Seleccionar el programa

#### **3.** SELECCIONE LA DURACIÓN DEL TIEMPO DE FUNCIONAMIENTO

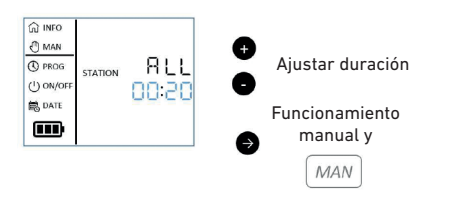

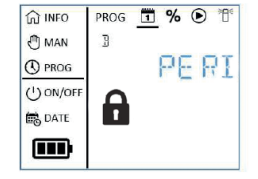

### INFORMACIÓN ÚTIL

### PROBLEMA/REMEDIO

**CLAVE DE SEGURIDAD DE LA APLICACIÓN.** Solo a través de la aplicación. La clave de seguridad protege su controlador. Para establecer la clave de seguridad de la aplicación, abra la aplicación Tempus DC, introduzca el producto, abra los parámetros  $\gg$  y seleccione la clave de seguridad.

**RESTABLECER EL DISPOSITIVO.** Para restablecer el dispositivo o reiniciar el procedimiento de inicialización, cortocircuite los 2 contactos de los pinzas conectoras de la batería (retire la batería previamente) durante al menos 30 segundos.

**RESTABLECER LA CLAVE DE SEGURIDAD.** Para restablecer la clave de seguridad de la aplicación en el dispositivo, restablezca el dispositivo. Durante los 2 primeros minutos, añada de nuevo el controlador en la aplicación Tempus DC e introduzca un nuevo código de seguridad para cambiarlo (o eliminarlo).

Los programas no se pierden nunca, se guardan en una memoria permanente.

**REANUDAR LA PROGRAMACIÓN.** Para reanudar la programación desde el principio, vaya a la aplicación Tempus DC, introduzca el producto, abra los parámetros  $\gg$  y seleccione «Erase programs and durations» (Borrar los programas y las duraciones).

**RECUPERAR LA PROGRAMACIÓN.** Para recuperar la programación desde el controlador, vaya a la aplicación, introduzca el producto, abra los parámetros  $\mathscr D$ y seleccione «Retrieve the controller's data» (Recuperar los datos del controlador).

**PRESUPUESTO DE AGUA.** El presupuesto de agua añade un % de tiempo a la duración de cada estación. Suele utilizarse cuando se cambia de temporada (por ejemplo de verano a otoño, o de primavera a verano). **Ej.:** Si introdujo **Estación 1** = 1h en el **Programa A** y **Estación 2** = 0h30 en el **Programa A**, introduzca un presupuesto de agua de 120% para el **Programa A**. Cuando se inicia el **Programa A**, las estaciones 1 y 2 aumentarán en un 20%, (ej.: 1h12 para la **Estación 1** y 0h36 para la **Estación 2**).

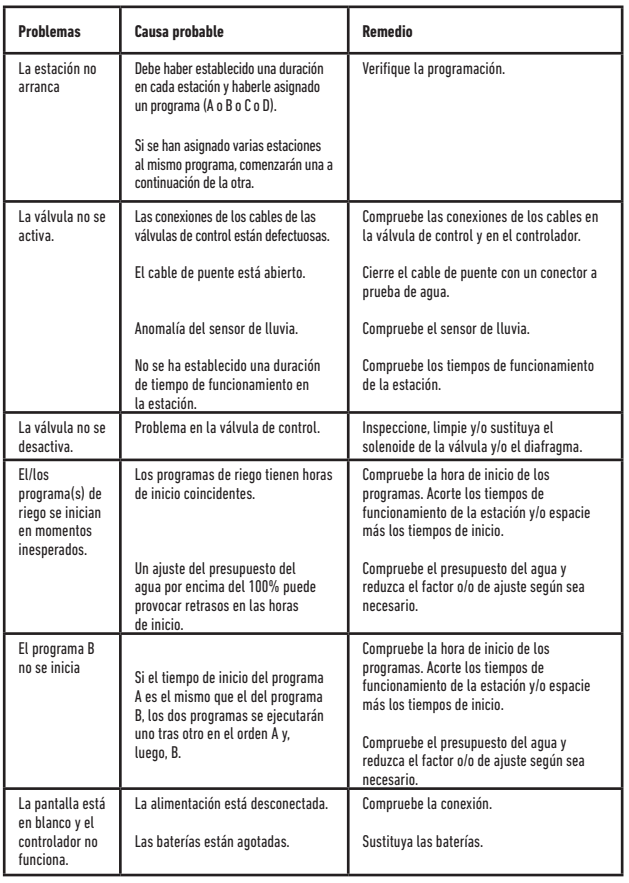

### EUROPA: DECLARACIÓN DE CONFORMIDAD

Nosotros, The Toro Company - 8111 Lyndale Avenue South, Bloomington, Minnesota 55420 (U.S.A.) declaramos que la declaración de conformidad se ha realizado bajo nuestra responsabilidad únicamente y que pertenece al siquiente producto: TEMP-1-DC-L: TEMP-2-DC-L: TEMP-4-DC-L: TEMP-6-DC-L. El objeto de la declaración descrita arriba es conforme a la legislación relevante de armonización de la Unión: 2014/53/UE (RED): 2014/35/UE (LVD): 2014/30/U (EMV). Se han aplicado los estándares armonizados y las especificaciones técnicas siquientes: Estándar BLE: EN 300 328 v2.1.1 Estándar EMF: EN 62311 (2008) y la referencia 1999/519/ CE Estándar EMC: EN 301 4891 v2.1.1 v EN 301 489-17 v3.1.1 EN 55032 ed. 2015 + AC of 2016 & EN55024 ed. 2010 + A1 de 2015 Estándar de sequridad: FN 60368-1 ed. 2014 + FN 60950-22 IFC 62368-1 ed. 2014

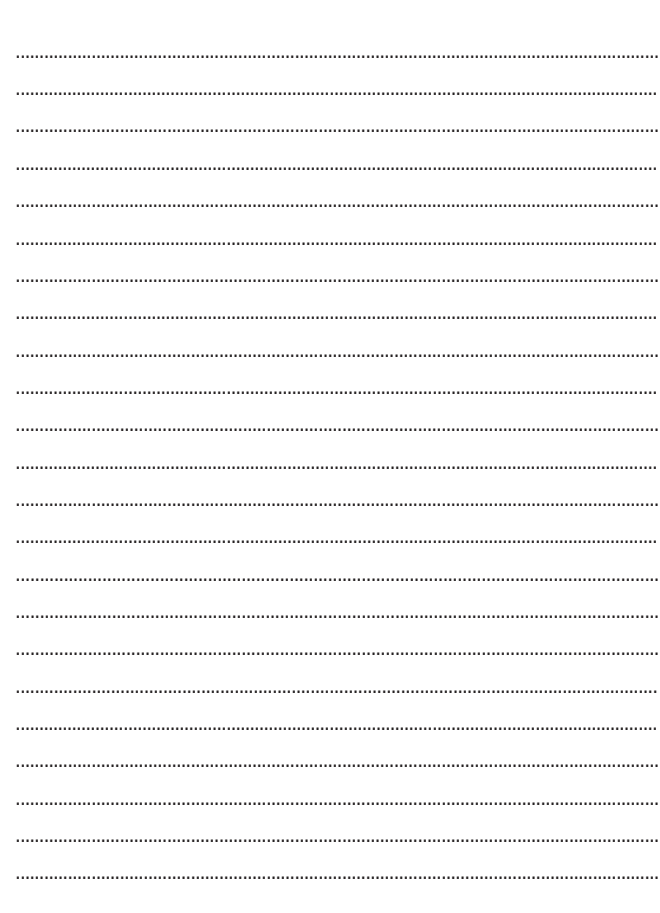

NOTA:

### **Para asistencia técnica:**

www.toro.com/tempus

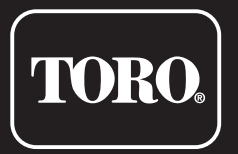

### **Controlador TEMPUS DC LDC 1-2-4\_6**

Controlador residencial

© 2019 The Toro Company